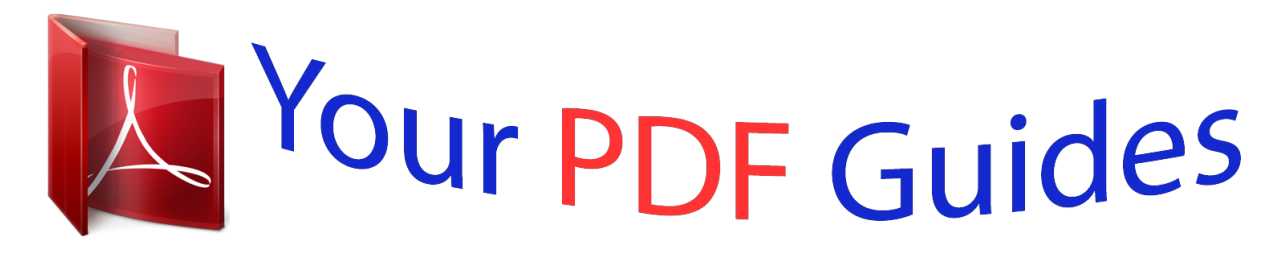

You can read the recommendations in the user guide, the technical guide or the installation guide for YAMAHA DTX-MULTI 12. You'll find the answers to all your questions on the YAMAHA DTX-MULTI 12 in the user manual (information, specifications, safety advice, size, accessories, etc.). Detailed instructions for use are in the User's Guide.

## **User manual YAMAHA DTX-MULTI 12 User guide YAMAHA DTX-MULTI 12 Operating instructions YAMAHA DTX-MULTI 12 Instructions for use YAMAHA DTX-MULTI 12 Instruction manual YAMAHA DTX-MULTI 12**

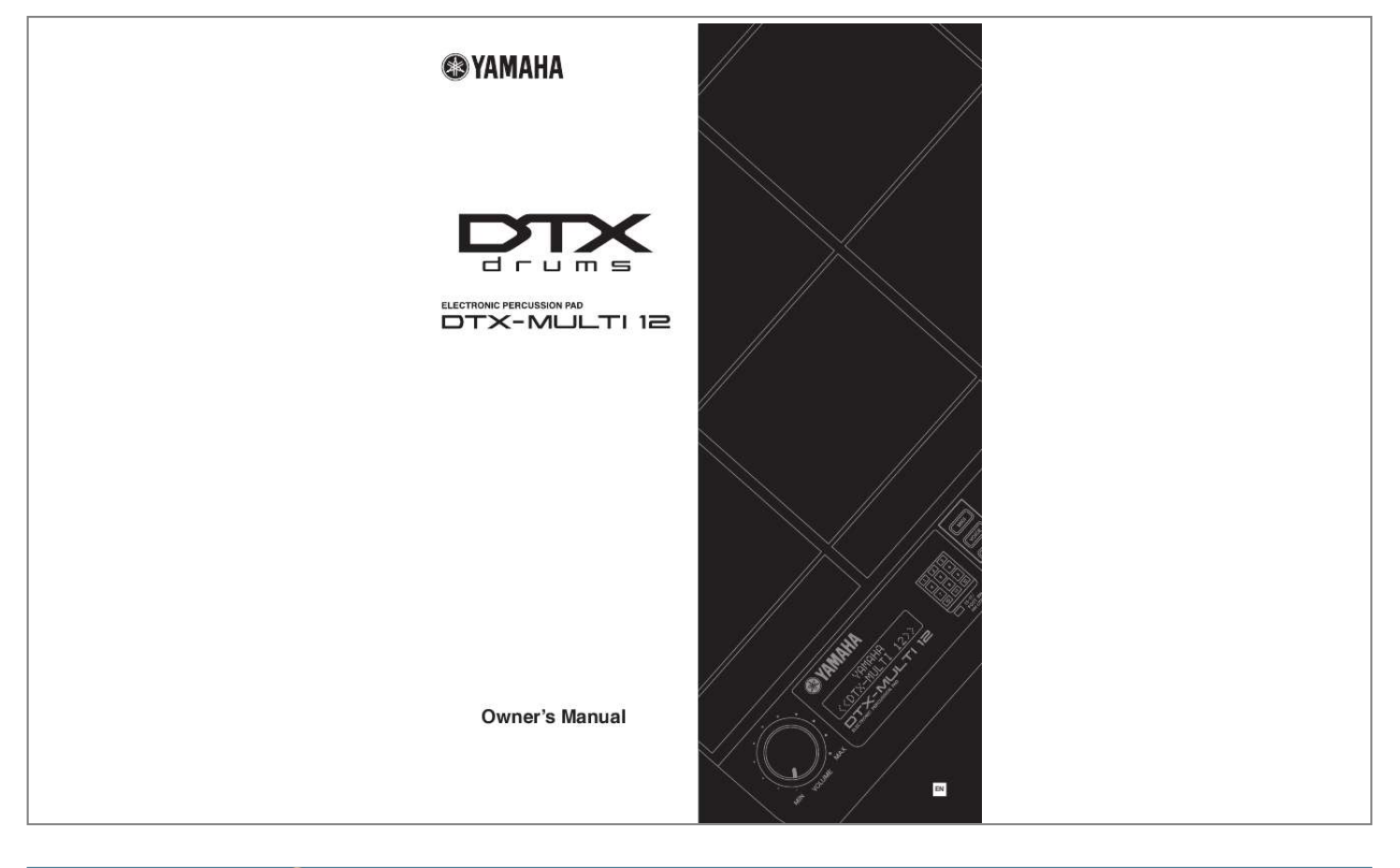

[You're reading an excerpt. Click here to read official YAMAHA DTX-](http://yourpdfguides.com/dref/3863143)[MULTI 12 user guide](http://yourpdfguides.com/dref/3863143) <http://yourpdfguides.com/dref/3863143>

## *Manual abstract:*

*For longer extension cords, consult a local electrician. This product should be used only with the components supplied or; a cart, rack, or stand that is recommended by Yamaha. If a cart, etc., is used, please observe all safety markings and instructions that accompany the accessory product. Battery Notice: This product MAY contain a small non-rechargeable battery which (if applicable) is soldered in place. @@@@This product may also use "household" type batteries. Some of these may be rechargeable. @@@@Batteries MUST be installed correctly. Mismatches or incorrect installation may result in overheating and battery case rupture. Warning: Do not attempt to disassemble, or incinerate any battery.*

*Keep all batteries away from children. Dispose of used batteries promptly and as regulated by the laws in your area. Note: Check with any retailer of household type batteries in your area for battery disposal information. Disposal Notice: Should this product become damaged beyond repair, or for some reason its useful life is considered to be at an end, please observe all local, state, and federal regulations that relate to the disposal of products that contain lead, batteries, plastics, etc. If your dealer is unable to assist you, please contact Yamaha directly.*

*SPECIFICATIONS SUBJECT TO CHANGE: The information contained in this manual is believed to be correct at the time of printing. However, Yamaha reserves the right to change or modify any of the specifications without notice or obligation to update existing units. This product, either alone or in combination with an amplifier and headphones or speaker/s, may be capable of producing sound levels that could cause permanent hearing loss. DO NOT operate for long periods of time at a high volume level or at a level that is uncomfortable. If you experience any hearing loss or ringing in the ears, you should consult an audiologist.*

*IMPORTANT: The louder the sound, the shorter the time period before damage occurs. Some Yamaha products may have benches and / or accessory mounting fixtures that are either supplied with the product or as optional accessories. Some of these items are designed to be dealer assembled or installed. Please make sure that benches are stable and any optional fixtures (where applicable) are well secured BEFORE using. Benches supplied by Yamaha are designed for seating only. No other uses are recommended. NAME PLATE LOCATION: The name plate is located on the bottom of the product. The model number, serial number, power requirements, etc., are located on this plate. You should record the model number, serial number, and the date of purchase in the spaces provided below and retain this manual as a permanent record of your purchase.*

*NOTICE: Service charges incurred due to a lack of knowledge relating to how a function or effect works (when the unit is operating as designed) are not covered by the manufacturer's warranty, and are therefore the owners responsibility. Please study this manual carefully and consult your dealer before requesting service. Model Serial No. Purchase Date ENVIRONMENTAL ISSUES: Yamaha strives to produce products that are both user safe and environmentally friendly. We sincerely believe that our products and the production methods used to produce them, meet these goals. In keeping with both the letter and the spirit of the law, we want you to be aware of the following: 92-BP (bottom) PLEASE KEEP THIS MANUAL 2 Owner's Manual FCC INFORMATION (U.S.A.) 1. IMPORTANT NOTICE: DO NOT MODIFY THIS UNIT! This product, when installed as indicated in the instructions contained in this manual, meets FCC requirements.*

*Modifications not expressly approved by Yamaha may void your authority, granted by the FCC, to use the product. 2. IMPORTANT: When connecting this product to accessories and/ or another product use only high quality shielded cables. Cable/s supplied with this product MUST be used. Follow all installation instructions.*

*Failure to follow instructions could void your FCC authorization to use this product in the USA. 3. NOTE: This product has been tested and found to comply with the requirements listed in FCC Regulations, Part 15 for Class "B" digital devices. Compliance with these requirements provides a reasonable level of assurance that your use of this product in a residential environment will not result in harmful interference with other electronic devices. This equipment generates/uses radio frequencies and, if not installed and used according to the instructions found in the users manual, may cause interference harmful to the operation of other electronic devices.*

*Compliance with FCC regulations does \* This applies only to products distributed by YAMAHA CORPORATION OF AMERICA. not guarantee that interference will not occur in all installations. If this product is found to be the source of interference, which can be determined by turning the unit "OFF" and "ON", please try to eliminate the problem by using one of the following measures: Relocate either this product or the device that is being affected by the interference. Utilize power outlets that are on different branch (circuit breaker or fuse) circuits or install AC line filter/s. In the case of radio or TV interference, relocate/reorient the antenna. If the antenna lead-in is 300 ohm ribbon lead, change the lead-in to co-axial type cable. If these corrective measures do not produce satisfactory results, please contact the local retailer authorized to distribute this type of product. If you can not locate the appropriate retailer, please contact Yamaha Corporation of America, Electronic Service Division, 6600 Orangethorpe Ave, Buena Park, CA90620 The above statements apply ONLY to those products distributed by Yamaha Corporation of America or its subsidiaries. (class B) COMPLIANCE INFORMATION STATEMENT (DECLARATION OF CONFORMITY PROCEDURE) Responsible Party : Address : Telephone : Type of Equipment : Model Name : Yamaha Corporation of America 6600 Orangethorpe Ave., Buena Park, Calif.*

*90620 714-522-9011 Electronic Percussion Pad DTXM12 IMPORTANT NOTICE FOR THE UNITED KINGDOM Connecting the Plug and Cord IMPORTANT. The wires in this mains lead are coloured in accordance with the following code: BLUE : NEUTRAL BROWN : LIVE As the colours of the wires in the mains lead of this apparatus may not correspond with the coloured makings identifying the terminals in your plug proceed as follows: The wire which is coloured BLUE must be connected to the terminal which is marked with the letter N or coloured BLACK. The wire which is coloured BROWN must be connected to the terminal which is marked with the letter L or coloured RED. Making sure that neither core is connected to the earth terminal of the three pin plug. · This applies only to products distributed by Yamaha Music U.K. Ltd. (2 wires) This device complies with Part 15 of the FCC Rules. Operation is subject to the following two conditions: 1) this device may not cause harmful interference, and 2) this device must accept any interference received including interference that may cause undesired operation.*

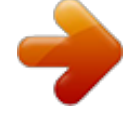

[You're reading an excerpt. Click here to read official YAMAHA DTX-](http://yourpdfguides.com/dref/3863143)[MULTI 12 user guide](http://yourpdfguides.com/dref/3863143) <http://yourpdfguides.com/dref/3863143>

## *See user manual instructions if interference to radio reception is suspected.*

*\* This applies only to products distributed by YAMAHA CORPORATION OF AMERICA. (FCC DoC) Information for Users on Collection and Disposal of Old Equipment This symbol on the products, packaging, and/or accompanying documents means that used electrical and electronic products should not be mixed with general household waste. For proper treatment, recovery and recycling of old products, please take them to applicable collection points, in accordance with your national legislation and the Directives 2002/96/EC. By disposing of these products correctly, you will help to save valuable resources and prevent any potential negative effects on human health and the environment which could otherwise arise from inappropriate waste handling. For more information about collection and recycling of old products, please contact your local municipality, your waste disposal service or the point of sale where you purchased the items.*

*[For business users in the European Union] If you wish to discard electrical and electronic equipment, please contact your dealer or supplier for further information. [Information on Disposal in other Countries outside the European Union] This symbol is only valid in the European Union. If you wish to discard these items, please contact your local authorities or dealer and ask for the correct method of disposal. OBSERVERA! Apparaten kopplas inte ur växelströmskällan (nätet) så länge som den ar ansluten till vägguttaget, även om själva apparaten har stängts av. ADVARSEL: Netspændingen til dette apparat er IKKE afbrudt, sålæenge netledningen siddr i en stikkontakt, som er t endt -- også selvom der or slukket på apparatets afbryder.*

*VAROITUS: Laitteen toisiopiiriin kytketty käyttökytkin ei irroita koko laitetta verkosta. (standby) Owner's Manual 3 PRECAUTIONS PLEASE READ CAREFULLY BEFORE PROCEEDING \* Please keep this manual in a safe place for future reference. WARNING Always follow the basic precautions listed below to avoid the possibility of serious injury or even death from electrical shock, short-circuiting, damages, fire or other hazards. These precautions include, but are not limited to, the following: Power supply/AC power adaptor · Only use the voltage specified as correct for the instrument. The required voltage is printed on the name plate of the instrument. · Use the specified adaptor (page 110) only. Using the wrong adaptor can result in damage to the instrument or overheating. · Check the electric plug periodically and remove any dirt or dust which may have accumulated on it. · Do not place the AC adaptor cord near heat sources such as heaters or radiators, and do not excessively bend or otherwise damage the cord, place heavy objects on it, or place it in a position where anyone could walk on, trip over, or roll anything over it. Water warning · Do not expose the instrument to rain, use it near water or in damp or wet conditions, or place containers on it containing liquids which might spill into any openings.*

*If any liquid such as water seeps into the instrument, turn off the power immediately and unplug the power cord from the AC outlet. Then have the instrument inspected by qualified Yamaha service personnel. · Never insert or remove an electric plug with wet hands. Fire warning · Do not put burning items, such as candles, on the unit. A burning item may fall over and cause a fire. Do not open · Do not open the instrument or attempt to disassemble the internal parts or modify them in any way. The instrument contains no user-serviceable parts. If it should appear to be malfunctioning, discontinue use immediately and have it inspected by qualified Yamaha service personnel. If you notice any abnormality · If the AC adaptor cord or plug becomes frayed or damaged, or if there is a sudden loss of sound during use of the instrument, or if any unusual smells or smoke should appear to be caused by it, immediately turn off the power switch, disconnect the adaptor plug from the outlet, and have the instrument inspected by qualified Yamaha service personnel. CAUTION Always follow the basic precautions listed below to avoid the possibility of physical injury to you or others, or damage to the instrument or other property.*

*These precautions include, but are not limited to, the following: Power supply/AC power adaptor · When removing the electric plug from the instrument or an outlet, always hold the plug itself and not or from the wall AC outlet. Latest Firmware Version From time to time, Yamaha may update product firmware without prior notice. We recommend, therefore, that you check our web site (below) for the latest version and keep your DTX-MULTI 12 firmware up to date. http://dtxdrums.yamaha.*

*com The content of this Owner's Manual applies to the newest version of the firmware as of printing. Details regarding any functions added to later versions will also be made available via the above web site. Optional Pads Wmpled percussion sounds and versatile, ready-to-use effect sounds for a grand total of 1,277 voices. What's more, this rich variety of sounds also includes timpani, marimba, vibraphone, and many other chromatic percussion instruments.*

*Together with great-sounding Reverb and Chorus effects that can be applied to entire drum kits, the DTXMULTI 12 also features a Variation effect unit that can be used to enhance individual voices in many exciting ways.*

*Versatile triggering for enhanced musical possibilities With the Stack function, each pad can produce up to four different sounds; meanwhile, the Alternate function triggers different sounds each time a pad is struck. In addition, you can setup the instrument to automatically select different sounds based on how hard or soft you strike the corresponding pad or in response to foot-switch operation. The DTX-MULTI 12 can also be setup to allow sounds to be silenced when a hand is pressed down on the pad and to allow different sounds to be produced when a hand is pressed down on a pad as it is struck. And you are not restricted to drumsticks alone! The DTX-MULTI 12 can be easily setup to support a rich variety of hand playing styles. Wide selection of patterns The DTX-MULTI 12 comes complete with 128 ready-to-use melodic and rhythmic phrases (including 3 demos) known as patterns. You can easily start and stop patterns by simply striking pads to which they are assigned, greatly adding to the expressiveness of your performances. In addition, you can also record your own performances as patterns and assign them to pads in order to conveniently add original grooves to your drum kits. 6 Owner's Manual Contents Additional Package Contents ...*

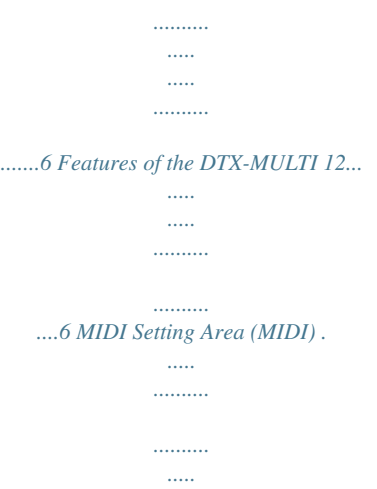

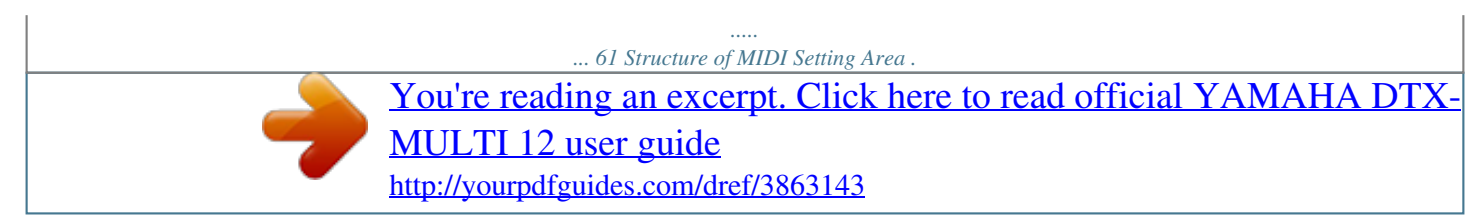

*...... .......... ..... ..... .........61 MIDI1 Select Message Type . .......... ..... ..... .......... ........62 MIDI2 MIDI Destination Switches.. ..... ..... .......... .......... 66 MIDI3 Other MIDI Settings ..... ..... .......... .......... ..... ..... ..67 Component Names & Functions........ .......... ..... ..... 8 Setting Up .......... .......... ..... ..... .......... .......... ..... ..... .. 10 Using with Acoustic Drums ........ .......... ..... ..... .......... ...10 Power supply....... ..... ..... .......... .......... ..... ..... .......... ......10 Connecting Speakers and/or Headphones .... ..... ..... ...10 Connecting to Other Audio Equipment....... .......... ..... ..10 Turning on the DTX-MULTI 12... ..........*

*.......... ..... ..... ...11 Connecting a USB Memory Device....... .......... ..... ..... ..11 Connecting Other MIDI Devices........ .......... ..... ..... ......12 Connecting to a Computer .... .......... ..... ..... .......... ........13 Making Music with a Computer .. ..... ..... .......... .......... ...13 Setting up Cubase Remote Control .. ..... .......... .......... .15 WAVE Setting Area (WAVE) .... ..... .......... .......... ... 69 Makeup of WAVE Setting Area .. ..... .......... .......... ..... ...69 WAVE1 Wave Selection & Playback.. .......... .......... ..... 70 WAVE2 Playback Mode, Trim Points & Name ..... .......70 WAVE3 Other Wave-Related Tasks ... .......... ..... ..... ....71 WAVE4 Wave Memory Status ...... .......... ..... ..... .......... 73 PATTERN Setting Area (PTN) .......... ..... ..... .......... 74 Makeup of PATTERN Setting Area .......... .....*

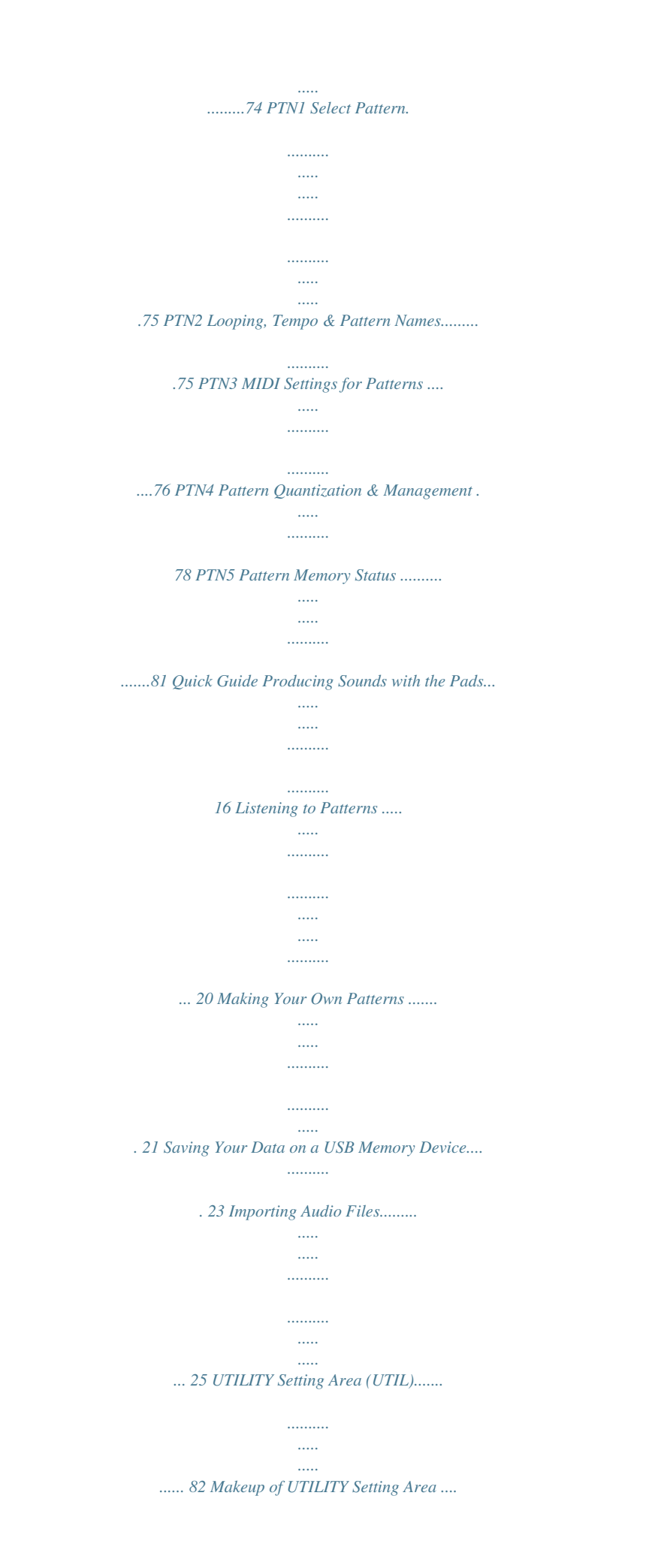

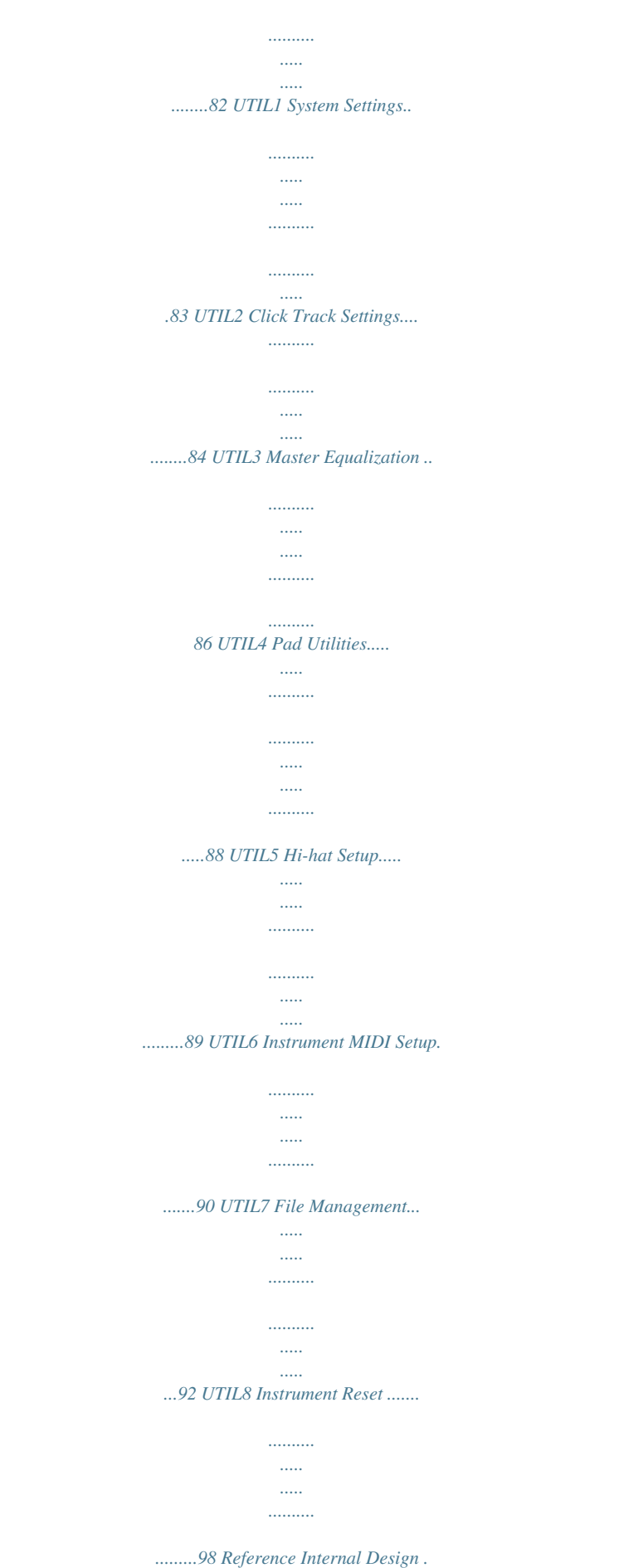

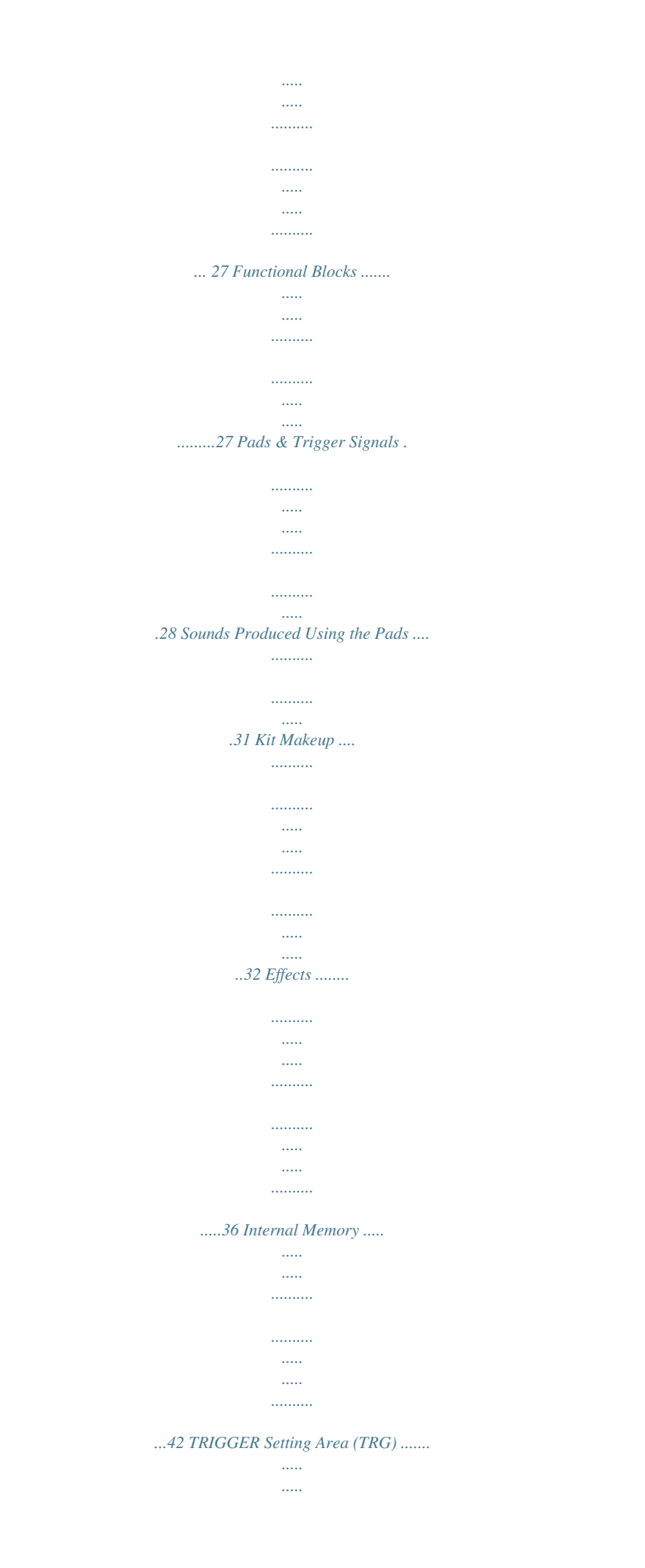

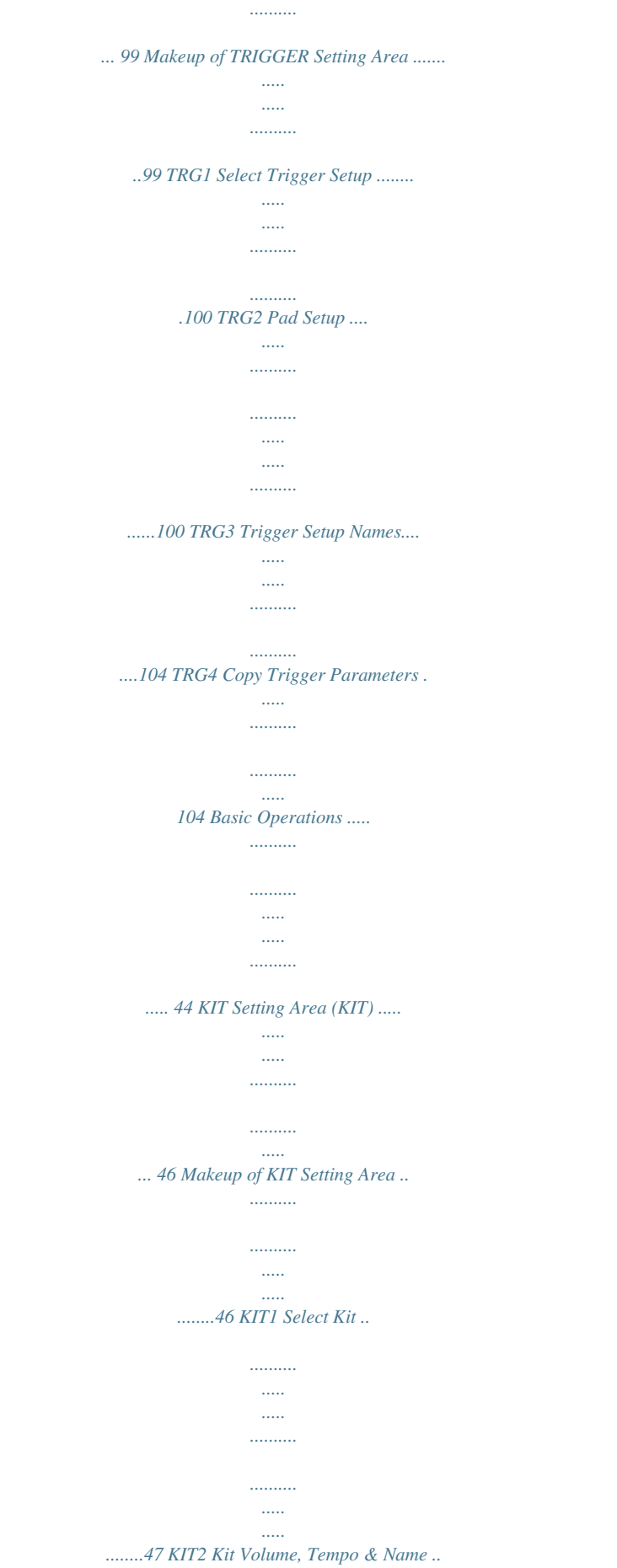

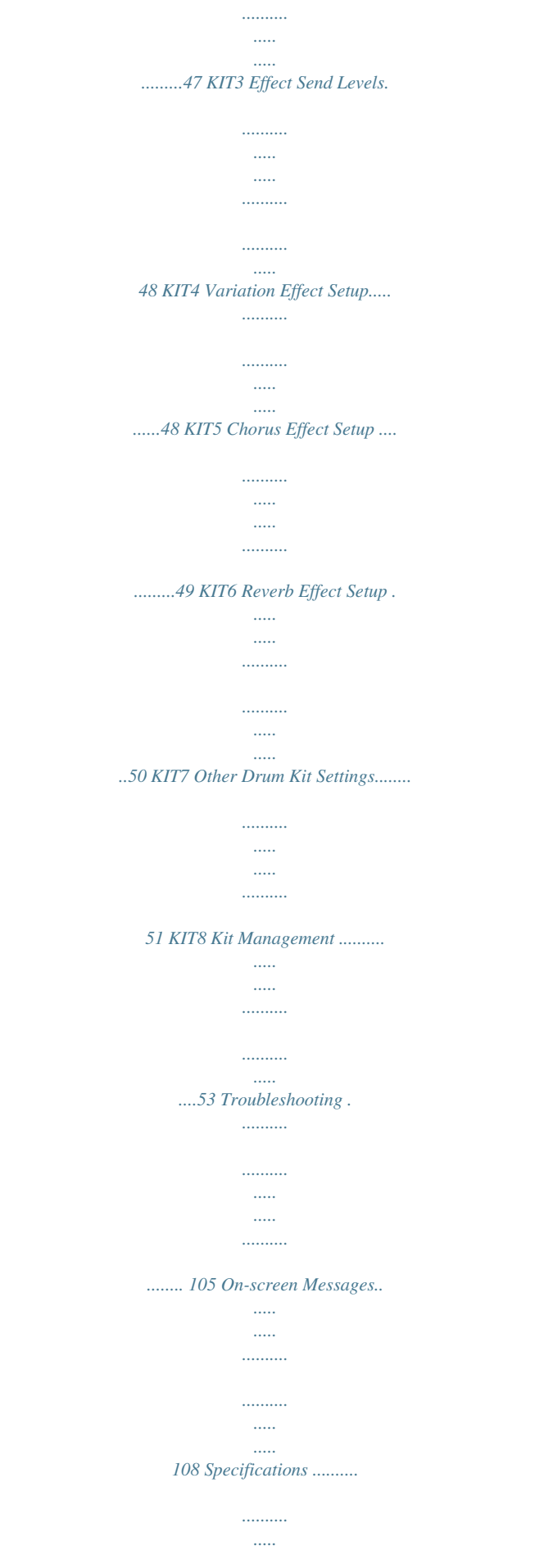

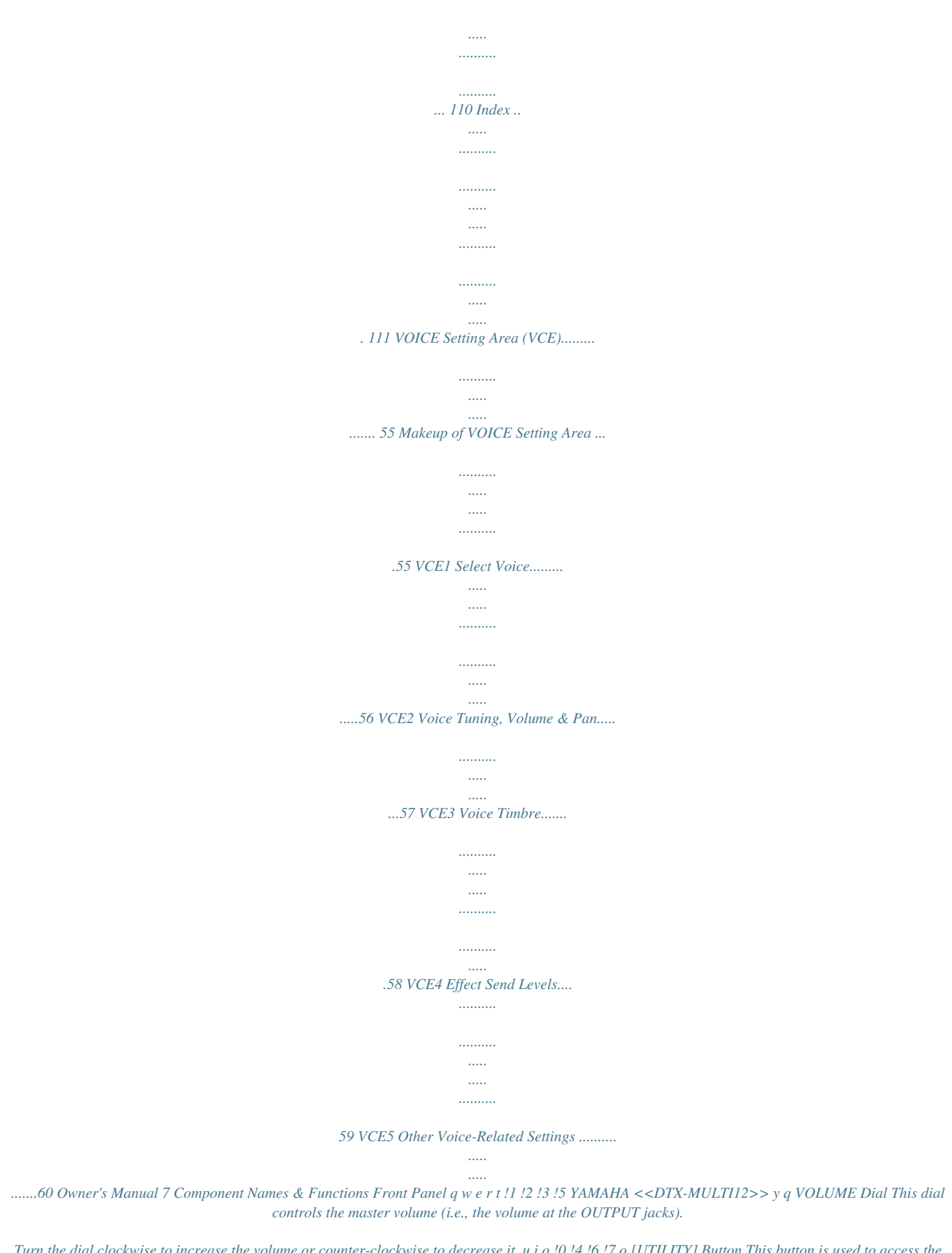

*Turn the dial clockwise to increase the volume or counter-clockwise to decrease it. u i o !0 !4 !6 !7 o [UTILITY] Button This button is used to access the Utility setting area (see page 82). In addition, you can also access the Trigger setting area by holding down the [SHIFT] button and pressing the [UTILITY] button (see page 99). w Display This LCD screen shows information and data needed for operation. !0 [SHIFT] Button Hold down this button and press*

*another button to access the setting area or function indicated above or below it. e Pad Indicator This array of LEDs shows the pads that have been struck and are currently producing a sound. The displayed numbers 1 to 12 correspond to the twelve main and rim pads on the instrument itself. In addition, the lamp [13-17] turns on in response to playing of expansion pads (sold-separately), which are connected via the PAD jacks on the rear panel, or to signals from a foot switch or hi-hat controller (sold-separately), which is connected via the FOOT SW or HI-HAT CONTROL jack, also on the rear panel. NOTE E !1 [E] Button The Click-track button is used to start and stop the built-in clicktrack (or metronome). In addition, you can also activate the Tap Tempo function by holding down the [SHIFT] button and pressing the [E] button.*

*!2 [EXIT] Button The parameter-setting pages in each setting area are arranged in a hierarchical structure. Press this button to leave the current page and move one step back towards the top of the setting area. In addition, you can instantly turn off all sound by holding down the [SHIFT] button and pressing the [EXIT] button. · Before use, be sure to remove the transparent film applied to the indicator panel to protect it during transportation. r [MIDI] Button This button is used to access the MIDI setting area (see page 61).*

*In addition, you can turn on and off the Cubase Remote function by holding down the [SHIFT] button and pressing the [MIDI] button. When this function is turned on, the buttons on the DTX-MULTI 12 front panel can be used to control Cubase operations (see page 15). !3 [ENTER] Button This button is used to execute processes and confirm values. In addition, you can activate the Panel Lock function to lock and unlock the front panel by holding down the [SHIFT] button and pressing the [ENTER] button. In this way, the front panel can be deactivated during performances in order to avoid making unintentional changes to settings.*

*Even with the Panel Lock activated, the [KIT] and [VOICE] buttons can be used to access the corresponding setting areas; however, you will only be able to change the current kit using the [-/DEC] and [+/INC] buttons or visually confirm the voice assigned to struck pads. To check voices with the Panel Lock activated, press the [VOICE] button. t [VOICE] Button This button is used to access the Voice setting area (see page 55). y [KIT] Button This button is used to access the Kit setting area (see page 46). In addition, you can toggle effects applied to the current drum kit on and off by holding down the [SHIFT] button and pressing the [KIT] button (see page 83). !4 [STORE] Button This button is used to store settings and other data in the DTXMULTI 12's internal memory. In addition, this button will light up whenever parameters have been changed but not yet stored. u [PTN] Button The Pattern button is used to access the*

*Pattern setting area (see page 74). In addition, you can also activate Record Mode by holding down the [SHIFT] button and pressing the [PTN] button (see page 21). !5 [B] [D] [C] Buttons · These selector buttons are used to navigate between parameter-setting pages and parameters in the various setting areas.*

*· You can activate and deactivate Input Lock mode by holding down the [SHIFT] button and pressing the [D] button (see page 103). · With a parametersetting page displayed, you can move to the first parameter-setting page of the previous or next parameter section in the current setting area by holding down the [SHIFT] button and pressing the [B] or [C] button. i [WAVE] Button This button is used to access the Wave setting area (see page 69). In addition, you can also open the Import page by holding down the [SHIFT] button and pressing the [WAVE] button (see page 25). 8 Owner's Manual Component Names & Functions !6 [-/DEC] Button This button is used when setting parameters to decrease the value at the cursor position.*

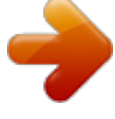

[You're reading an excerpt. Click here to read official YAMAHA DTX-](http://yourpdfguides.com/dref/3863143)[MULTI 12 user guide](http://yourpdfguides.com/dref/3863143)

 *In addition, the selected value can be decreased in units of 10 by holding down the [SHIFT] button and pressing the [-/DEC] button or by holding down the [-/DEC] button and pressing the [+/INC] button. !7 [+/INC] Button This button is used when setting parameters to increase the value at the cursor position. In addition, the selected value can be increased in units of 10 by holding down the [SHIFT] button and pressing the [+/INC] button or by holding down the [+/INC] button and pressing the [-/DEC] button. Side Panel !8 USB TO DEVICE Port This port is used to plug in a USB memory device (such as a flash drive or external hard disk), either directly or via a USB cable. When connected in this way, you will be able to save data created on the DTX-MULTI 12 to the USB memory device and to import settings, sound files, and the like.*

*!8 !9 !9 USB TO HOST Port This port is used to connect the DTX-MULTI 12 to a computer via a USB cable. When connected in this way, you will be able to exchange MIDI data between the instrument and your computer. Rear Panel @0 @1 @2 @3 @4 @5 @6 @7 @8 @9 #0 #1 @0 F Standby/On Switch Use this switch to turn your DTX-MULTI 12 on ( ( ). ) and off @6 PAD Jacks (!3 to !7) These trigger-input jacks are used to connect optional pads. The PAD !3 jack is compatible both with mono and stereo (twoand three-zone) types; meanwhile, the PAD !4/!5 and the PAD !6/!7 jacks support standard mono-output pads (see page 30).*

*@1 Cord Clip Wrap the cord from the power adaptor around this clip to prevent accidental unplugging during use. @7 AUX IN Jack External audio signals can be input via this standard stereophone plug. In this way, you can connect an MP3 or CD player to play along with your favorite tunes. @2 DC IN Terminal Connect the power cord from the power adaptor (provided) to this terminal. @3 MIDI IN/OUT Connectors The MIDI IN connector is used to receive control or performance data from another MIDI device, such as an external sequencer, via a MIDI cable.*

*When connected in this way, you can play the internal tone generator and control a wide range of parameters using another MIDI device. Meanwhile, the MIDI OUT connector is used to send performance data from this instrument to other devices in the form of MIDI messages. @8 GAIN Knob Use this knob to adjust the gain level for audio being input via the AUX IN jack. This adjustment may be necessary given that external audio devices output signals at a wide range of different volumes. Increase the gain by rotating the knob clockwise, and decrease it by rotating the knob counter-clockwise. @9 OUTPUT L/MONO and R Jacks Use these jacks to output line-level stereo mixes. For example, you can connect each of the jacks to the left and right inputs of an external stereo amplifier or mixer using mono audio-jack cables. For mono output, use the L/MONO jack only. @4 FOOT SW Jack The Foot Switch jack is used to connect an optional foot switch (FC4, FC5, FC7, etc.) or hi-hat controller (HH65, etc.*

*) to the DTX-MULTI 12. #0 PHONES Jack Use this standard audio jack to connect a pair of stereo headphones. @5 HI-HAT CONTROL Jack The Hi-hat Control jack is used to connect an optional hi-hat controller (HH65, etc.). #1 VOLUME Knob Use this knob to adjust the level of audio output from the PHONES jack. Increase the volume by rotating the knob clockwise, and decrease it by rotating the knob counter-clockwise. Owner's Manual 9 Setting Up Using with Acoustic Drums If you intend to use your DTX-MULTI 12 together with a set of acoustic drums, you can attach an MAT1 Module Attachment (sold separately) to the bottom of the unit so that it can be conveniently assembled to a tom holder or a stand. For details regarding assembly, refer to the owner's manual that comes with the MAT1. Connecting Speakers and/or Headphones The DTX-MULTI 12 has no built-in speakers. In order to hear it, therefore, you will need to connect headphones or an external amplifier and speakers.*

*(See the connection diagram below.) CAUTION Power supply · Whenever making connections, ensure that the plugs on the cables being used match the DTX-MULTI 12's output jacks. 1 Ensure that the F (Standby/On) switch on the rear panel is turned off. OUTPUT L/MONO and R Jacks (standard mono audio jacks*) Use these jacks to connect your instrument to an external amplifier and speakers in order to hear yourself play. If the amplifier has only a single input *jack, be sure to connect it via the OUTPUT L/MONO jack.*

*PHONES Jack (standard stereo audio jack) Use this audio jack to connect a pair of stereo headphones. The headphone volume can be adjusted using the VOLUME knob on the rear panel. CAUTION 2 Connect the DC power cord from the power adaptor (included) to the DC IN terminal on the rear panel. To prevent the cord from being accidentally unplugged, wrap it around the cord clip. · To prevent hearing loss, avoid using headphones at high volumes for extended periods of time.*

*Connecting to Other Audio Equipment Audio input from an MP3 or CD player via the AUX IN jack can be mixed with the sound produced by the DTX-MULTI 12 and output together from the OUTPUT (L/MONO and R) and PHONES jacks. This makes it very easy to play along with your favorite tunes. If necessary, furthermore, you can adjust the input volume using the GAIN knob. MS100DRJ or MS50DRJ Electronic Drum Kit Monitor System, etc. Headphones CAUTION · Ensure that the power cord is not bent at an extreme angle when wrapped around the clip. Excessive bending can damage the cord and create a fire hazard. 3 Plug the adaptor's AC power cord into an AC wall socket or another electrical outlet. WARNING OUTPUT L/MONO and R jacks AUX IN PHONES jack · Use only the power adaptor provided. Operation with other adaptors may damage the instrument, cause it to overheat, or create a fire hazard. · Ensure that the power supply is correct for the power adaptor provided.*

*· The DTX-MULTI 12 remains charged and draws a small amount of power even when the F (Standby/On) switch is in the Off position. If it is not to be used for an extended period of time, therefore, be sure to unplug the AC power adaptor from the power supply. Portable music player, etc. DTX-MULTI 12 10 Owner's Manual Setting Up Turning on the DTX-MULTI 12 Precautions When Using USB TO 1 After you have connected speakers, an audio player, and any other necessary equipment, turn the volume of the DTX-MULTI 12 itself and the other devices fully down as a precaution. Press the F (Standby/On) switch on the DTXMULTI 12's rear panel to turn it on. The opening screen will be displayed, followed by the Select Kit page (from the KIT setting area). DEVICE Port Whenever connecting a USB device via the USB TO DEVICE port, be sure to handle it with care and to observe the following important precautions. NOTE 2 · For more details on how to use your USB device, refer to the owner's manual that came with it.*

> You're reading an excerpt. Click here to read official YAMAHA [MULTI 12 user guide](http://yourpdfguides.com/dref/3863143) <http://yourpdfguides.com/dref/3863143>

 *Supported USB devices Flash drives, external hard disks, and other USB-compatible, mass-storage devices may be plugged in for use with this instrument. The DTX-MULTI 12 does not necessarily support all commercially available USB memory devices, and Yamaha cannot guarantee the operation of all such devices that can be purchased.*

*Before purchasing a USB device for use with this instrument, therefore, please check with your Yamaha dealer or an authorized Yamaha distributor (see list at end of the Owner's Manual) or visit the following web page: http://dtxdrums.yamaha.com NOTE YAMAHA <<DTX-MULTI12>> Connecting a mixer or other MIDI · Other USB devices, such as a computer keyboard or mouse, cannot be used. devices Ensure that the volume on all devices is turned fully down. Then, turn on the devices one-by-one in the following sequence: q MIDI controllers (master devices), w MIDI receivers (slave devices), e audio equipment (mixers, amplifiers, speakers, etc.*

*). NOTE Connecting a USB memory device Before plugging in a USB memory device, ensure that its connector matches the instrument's USB TO DEVICE port and that both are oriented in the same direction. This port supports the USB 1.1 standard; however, you can also plug in and use USB 2.0 memory devices.*

*It should be noted that data will be transferred at the USB 1.1 speed in such a case. · When turning off your system, first turn the volume of each audio device fully down, and then switch off the devices one-by-one in the reverse order to above (i.e., starting with the audio equipment). Using a USB Memory Device*

*Connecting a USB Memory Device You can plug a USB memory device into the USB TO DEVICE port on the side panel of your DTX-MULTI 12. With a USB memory device plugged in, you will be able to save data that you have created and to import both settings and audio data. NOTE · Although USB-type CD-R and CD-RW drives can be used to load data into the instrument, they cannot be used to save data directly. You can, however, transfer data to a computer featuring a CD-R or CD-RW drive in order to write it to this type of media. USB memory device DTX-MULTI 12 or Formatting USB Memory Devices Certain types of USB memory device must be formatted before they can be used with this instrument.*

*For details on how to do this, see page 97. CAUTION · When a USB memory device is formatted, all data stored on it will be permanently erased. Before formatting such a device, therefore, ensure that any important data contained on it has been copied to another location. Connection to USB memory device (hard disk, etc.) Owner's Manual 11 Setting Up Write Protection Certain types of USB memory device can be write-protected to prevent data from being accidentally erased. If your USB memory device contains important data, we suggest that you use write protection to prevent accidental erasure. Meanwhile, if you need to save data on such a device, be sure to disable the write-protect function. CAUTION · If using a self-powered type of USB memory device, avoid turning it on and off repeatedly. In addition, avoid frequent plugging and unplugging of USB cables. If this precaution is not observed, the DTX-MULTI 12 may freeze and stop operating.*

*· Never turn off either a plugged-in USB memory device or the DTXMULTI 12 or unplug the memory device while it is being accessed within the UTILITY setting area in order to save, load, or delete data or to perform formatting. If this precaution is not observed, data on the USB memory device or the DTX-MULTI 12 may be corrupted. To Control the DTX-MULTI 12 from Another MIDI Device Using a MIDI cable, connect the MIDI IN connector on the*

*DTXMULTI 12 to the MIDI OUT connector on the controller device. MIDI IN connector MIDI cable MIDI OUT connector External MIDI device DTX-MULTI 12 Synchronizing with Other MIDI Devices Connecting Other MIDI Devices Using standard MIDI cables (sold separately), you can connect other MIDI devices via the MIDI IN and MIDI OUT connectors. When connected in this way, the DTX-MULTI 12 can be used to control synthesizers and other sound modules.*

*Meanwhile, the instrument's internal tone generator can be played using other connected MIDI devices. These and many other MIDI functions allow for an even greater range of performance and recording possibilities. NOTE (Master and slave devices) The playback of patterns on the DTX-MULTI 12 can be synchronized with playback on an external MIDI device. This instrument and other MIDI devices use an internal clock to control the tempo of playback, and when two such devices are synchronized, it is necessary to specify which clock will be used by both. The device set to use its own internal clock serves as a reference for all connected devices and is referred to as the "master" instrument.*

*Connected devices set to use an external clock are referred to as "slaves". For example, if devices were connected as shown above and you wanted to record playback data from the external MIDI device as a pattern on the DTX-MULTI 12, it would be necessary to set the external MIDI device as the master; furthermore, the DTX-MULTI 12 would need to be setup to use an external clock for synchronization. To do so, first of all press the [UTILITY] button to access the UTILITY setting area, navigate to the MIDI section (UTIL6) using the [B]/[C] buttons, and press the [ENTER] button. Next, navigate to the MIDI Sync page (UTIL6-6) using the [B]/[C] buttons, and set the MIDI Sync parameter to either "ext" or "auto". · In addition to the two built-in MIDI connectors, the USB TO HOST port can also be used to exchange MIDI data. Selection of whether to use the MIDI connectors or the USB TO HOST port for this purpose is performed on the MIDI In/Out page from the MIDI section of the UTILITY setting area (see page 91). To Control a Sound Module or Synthe- sizer Using a*

*MIDI cable, connect the MIDI OUT connector on the DTX-MULTI 12 to the MIDI IN connector on the device you want to control or play. UTIL6-6<MIDI> MIDISync=ext or MIDI OUT connector MIDI cable MIDI IN connector NOTE auto External MIDI device · The MIDI Sync parameter is set to "auto" by default. DTX-MULTI 12 12 Owner's Manual Setting Up Connecting to a Computer Although the DTX-MULTI 12 is exceptionally powerful and versatile all by itself, connecting it to a computer via USB allows for even greater power and versatility. When connected in this way, MIDI data can be freely transferred between the instrument and the computer.*

*In this section, you'll learn how to make the necessary connections. NOTE Precautions When Using USB TO HOST Port When connecting to a computer via the USB TO HOST port, be sure to observe the precautions listed below. Failing to do so risks freezing your computer and corrupting or losing data.*

> [You're reading an excerpt. Click here to read official YAMAHA DTX-](http://yourpdfguides.com/dref/3863143)[MULTI 12 user guide](http://yourpdfguides.com/dref/3863143)

 *If your computer or DTX-MULTI 12 should freeze, restart the application being used, reboot the computer, or turn the instrument off once and then back on. CAUTION · Use a USB A-B cable of no more than 3 meters in length. · Before connecting to the computer via the USB TO HOST port, restore the computer from any power-saving mode (such as Suspend, Sleep, or Standby). · Connect the computer via the USB TO HOST port before turning on the DTX-MULTI 12. · Be sure to always perform the following steps before turning the instrument on or off and either plugging or unplugging the USB cable. · Quit all applications. · Ensure that no data is being sent from the DTX-MULTI 12.*

*(Data is transmitted by striking the pads or playing patterns.) · When connected to a computer, allow at least 6 seconds to pass between turning the instrument on and off and plugging or unplugging the USB cable. · As the DTX-MULTI 12 has no built-in speakers, you will need to connect headphones or an external amplifier and speakers in order to hear it. For details, see page 10. · A USB cable is not included.*

*In order to connect to a computer, use a USB A-B cable of no more than 3 meters in length. 1 Download the latest version of the USB-MIDI driver to your computer from the following web page. After clicking the Download button, save the compressed file in a convenient location and then expand it. http://www.global.*

*yamaha.com/download/usb\_midi/ NOTE · Information on system requirements is also provided on the above web page. · The USB-MIDI driver may be revised and updated without prior notice. Before installing, visit the above web page to confirm the latest related information and ensure that you have the most up-to-date version. 2 Install the USB MIDI driver on your computer. For instructions on installing, refer to the guide included with the driver installer. When the guide indicates that your Yamaha product should be connected to the computer, do so as shown below. USB TO HOST port USB port Making Music*

*with a Computer Recording DTX-MULTI 12 Performance Data using a DAW Application The following section will describe how to record your performances using a DAW application running on a connected computer. Normally, when playing in order to record on a computer, performance data produced by striking the pads is first sent to the computer and then returned to the instrument in order to play its internal tone generator. If local control of the DTX-MULTI 12 is turned on (via the Local Control page (UTIL6-5) from the UTILITY area), performance data will also be sent directly to the tone generator, and as a result, the direct and returned data will overlap, making it sound as if the pads are being struck twice.*

*Sound is produced Computer DTX-MULTI 12 USB cable 3 To enable the exchange of MIDI data via the USB TO HOST port, press the [UTILITY] button to access the UTILITY setting area and then navigate to the MIDI In/Out page (UTIL6-9). UTIL6-9<MIDI> MIDIIN/OUT=MIDI Within DTX-MULTI 12 On 4 Set the MIDI IN/OUT parameter to "USB" (using the [+/INC] button if necessary). Off Internal tone generator No sound is produced. UTIL6-9<MIDI> MIDIIN/OUT=USB Local Control Settings 5 Press the [STORE] button and store this setting. Owner's Manual 13 Setting Up Most DAW applications allow MIDI Thru to be turned on, and therefore, you can setup your system as shown below with local control of the DTX-MULTI 12 turned off and the DAW application returning performance data to the tone generator. In this way, performances can be recorded in comfort without each strike being heard twice. USB TO HOST port DTX-MULTI 12 Internal tone generator Local control LocalCtrl ="off" IN OUT OUT Pads IN MIDI Thru turned on within DAW application. Computer Setting DAW-Application Parameters Within your DAW application, turn on MIDI Thru. This setting ensures that, when performance data is being recorded on a track within your application, it is also returned to the external MIDI system. For example, let's assume that performance data is being recorded on Track 3 by your DAW application.*

*In addition, we'll also assume that MIDI Channel 1 has been set for the return of performance data. If MIDI Thru is now turned on for Track 3, the DAW application will return the performance data to the DTX-MULTI 12 as it is being recorded, and the instrument's internal tone generator will sound as if it is being played directly (on Channel 1). NOTE NOTE · DAW is an abbreviation of digital audio workstation. DAW applications such as Cubase can be used to record, edit, and mix audio and MIDI data on a computer. · For details on how to turn on MIDI Thru, refer to the manual that came with your DAW application.*

*· If local control on the DTX-MULTI 12 and MIDI Thru within your DAW application are both turned off, no performance data will be sent to the internal tone generator, either directly or indirectly. As a result, no sound will be produced. Playing the DTX-MULTI 12 using MIDI We will now describe how to setup parameters for recording your performances, first on the instrument itself, and then within the DAW application. DTX-MULTI 12 settings Data from a DAW Application As described below, you can setup the DTX-MULTI 12 to operate as a multi-timbral tone generator for your DAW application. In this way, you can easily integrate the instrument's high-quality MIDI tone generator into your music-production setup.*

*For details on how to connect the DTX-MULTI 12 to your computer, see page 13. Turn off local control as follows. 1 Press the [UTILITY] button to access the UTILITY setting area, navigate to the MIDI section (UTIL6) BC using the [B]/[C] buttons, and press the [ENTER] button. 1 2 Set each of the tracks within your DAW application to output their MIDI data to the DTX-MULTI 12. Play MIDI performance data using the DAW application. UTIL6 MIDI 2 Navigate to the Local Control page (UTIL6-5) BC using the [B]/[C] buttons. UTIL6-5<MIDI> LocalCtrl=on 3 Set the LocalCtrl parameter to "off" (using the [-/ DEC] button if necessary). UTIL6-5<MIDI> LocalCtrl=off 4 Press the [STORE] button and store this setting. With local control turned off in this way, performance data produced by striking the pads will not be sent to the internal tone generator. 14 Owner's Manual Setting Up Setting up Cubase Remote Control Using a special feature, the DTX-MULTI 12 can operate as a remote controller for Cubase.*

*For example, you can operate the Cubase transport, turn its metronome on or off, and control various other functions from the instrument's front panel, significantly increasing the efficiency of your music production workflow. 3 Hold down the [SHIFT] button and press the [MIDI] button.*

> You're reading an excerpt. Click here to read official YAMAHA DTX [MULTI 12 user guide](http://yourpdfguides.com/dref/3863143)

 *The message "Cubase Remote" will be displayed to confirm that the function has been activated. <<Cubase>> <<Remote>> NOTE Computer settings When setting up Cubase remote control for the first time, complete the following steps to configure your computer correctly. · When Cubase Remote mode has been activated, those front-panel buttons that can be used will light up. 1 Download the latest version of the DTX-MULTI 12 Extension from the following web page. Save the compressed file in a convenient location and then expand it. http://dtxdrums.yamaha.com NOTE 4 To deactivate Cubase Remote mode, again hold down the [SHIFT] button and press the [MIDI] button.*

*Button Functions in Cubase Remote · Ensure that the latest USB MIDI driver is installed on your computer (see page 13). · Information on system requirements is also provided on the above web page. · The DTX-MULTI 12 Extension may be revised and updated without prior notice. Before installing, visit the above web page to confirm the latest related information and ensure that you have the most up-todate version. Mode NOTE · For more details regarding the operation of Cubase Remote mode, refer to the owner's manual included in the downloaded package.*

*Button Operation Turns the Cubase Remote function on and off. Opens the VSTi window. Starts and stops playback. Starts recording. Increases or decreases a preset by 1.*

*Rewinds the transport (REW). Fast forwards the transport (FF). Returns the transport to the start of the song (TOP). Turns the click track on and off. 2 Execute the expanded DTX-MULTI 12 Extension to carry out the required installation procedure. For more details, refer to the owner's manual included in the downloaded package. [SHIFT] + [MIDI] [KIT] [PTN] [SHIFT] + [PTN] DTX-MULTI 12 settings Whenever the Cubase Remote function is to be used, the following steps must be completed on the DTX-MULTI 12. [-/DEC], [+/INC] [B] [C] 1 Within the UTILITY setting area, navigate to the MIDI In/Out page (UTIL6-9) and set MIDI IN/OUT to "USB". [D] E UTIL6-9<MIDI> MIDIIN/OUT=USB 2 Ensure that the DTX-MULTI 12 is connected to your computer in the correct manner, and then launch Cubase. For more details regarding connection, see page 13.*

*Owner's Manual 15 Producing Sounds with the Pads In order that you can start having fun with your DTX-MULTI 12 as soon as possible, this section will begin by explaining the basic way in which the pads can be played using drum sticks (sold separately), and following that, will show how to select various kits (i.e., sets of pad sounds). Pad Names As shown below, numbers 1 through 12 are assigned to the builtin pads. These numbers are also shown at the corresponding positions within the Pad Indicator, and they will light up when the associated pad is struck. 1 4 2 5 3 6 Striking the Pads When playing Pads 4 to 9 (i.e., the main pads), aim to strike the center of the pad with the tip of the drum stick. Playing Pads 4 to 9 7 10 8 11 9 12 Area of drumstick to use Pad Indicator Tip CAUTION · Do not place your fingers into the gaps between Pads 1 to 3 and the instrument's plastic body. If this precaution is not observed, your fingers may be injured as a result of crushing or squeezing.*

*Meanwhile, when playing Pads 1 to 3 and Pads 10 to 12 (i.e., the rim pads), aim to strike the center of the pad with the shoulder of the drum stick. Playing Pads 1 to 3 and Pads 10 to 12 Area of drumstick to use Shoulder 16 Owner's Manual Producing Sounds with the Pads The term "kit" is used to refer to a collection of sounds (i.e.*

*, preset voices, waves, and patterns) produced when you strike each of the pads, and the DTX-MULTI 12 comes complete with an impressive range of specially-prepared preset kits. Using the procedure outlined below, select various kits and enjoy some of the stunning sounds that your instrument can produce. NOTE · The screen displays shown in this Owner's Manual are for instructional purposes only, and they may appear somewhat different from those on your DTX-MULTI 12. NOTE · Drum and other individual instrument sounds known collectively as preset voices and rhythmic or musical phrases known as patterns can be assigned to each of the pads. Whenever you strike a pad to which a pattern has been assigned, the pattern will either be played through just once (one-shot) or repeated (loop), and the corresponding lamp within the Pad Indicator will light up.*

*If a pad playing a looped pattern is struck again, the pattern will stop playing and the lamp will go out. · If looping patterns are assigned to multiple pads and you loose track of which ones are actually being played, you can silence all sound output by holding down the [SHIFT] button and pressing the [EXIT] button. · If a pad is struck too lightly or very close to an edge or corner, the corresponding lamp in the Pad Indicator may not turn on. 1 2 Press the [KIT]*

*button to open the Select Kit page. The [KIT] button will light up. KIT1 P001:PercsMaster Muting Muting is the action of placing a hand on a struck percussion instrument in order to silence it, and the DTX-MULTI 12 pads support this playing technique. In addition, when multiple sounds have been assigned to a pad, you can use also muting to switch between these sounds for more expressive performances. NOTE Use the [-/DEC] and [+/INC] buttons to select a new drum kit. Try playing the each of the pads from various different types of kit. NOTE · A number of the Preset kits have been specially setup for playing by hand.*

*When you select one of them, a hand icon will be displayed on-screen as shown below. Kit suitable for playing by hand · For details on how to switch sounds by muting, see page 51. KIT1Á P001:PercsMaster · Kits having a number preceded by the letter "U" are User kits (i.e., user-defined kits). With these kits, you can create and save your own collections of preset voices, patterns, and waves. User-defined kit KIT1 U001:UserKit Starts with "U" Owner's Manual 17 Quick Guide You can also adjust the sensitivity of the pads to allow them to be played by hand (see page 19). Selecting a Preset Kit Producing Sounds with the Pads Assigning Preset Voices to Pads In the following simple example, we will create a User kit by replacing one of the sounds assigned to the pads in a Preset kit. Specifically, we will assign a voice to Pad 4 from the selected kit, and we will then save the resultant kit to the empty User kit U001. 4 Strike Pad 4 to select it and to change the displayed pad number to -º¢- .*

*Alternatively, you can move the flashing cursor to the pad number, and then change it from -º¡- to -º¢- using the [-/DEC] and [+/INC] buttons.*

[You're reading an excerpt. Click here to read official YAMAHA DTX-](http://yourpdfguides.com/dref/3863143)[MULTI 12 user guide](http://yourpdfguides.com/dref/3863143)

 *1 2 3 Press the [KIT] button to open the Select Kit page. KIT1 P001:PercsMaster Pad number Use the [-/DEC] and [+/INC] buttons to select a kit to work with. VCE01-º¢- Tm001:OakCtmH KIT1 P009:OakCustom 5 Select the voice you want to assign to Pad 4. Move the flashing cursor to the leftmost parameter from the lower row of text, and using the [-/DEC] and [+/INC] buttons, select the voice category and voice number of the voice you wish to assign. Press the [VOICE] button to open the Select Voice page. VCE01-º¡- Cy013:Thin16Eg VCE01-º¢- Sn004:MapleCtm Voice number Voice name Voice category*

*Voice Categories Similar voices are grouped together in voice categories. In addition to melodic instruments such as timpani and marimba, you can also select voice categories containing Preset patterns, User patterns, and waves. For more information, refer to the Data List booklet. 18 Owner's Manual Producing Sounds with the Pads As shown here, select the empty User kit U001, using the [-/DEC] and [+/INC] buttons if necessary, and then press the [ENTER] button.*

*VCEStoreto U001:UserKit User kit number NOTE Using the Layer function, you can assign a number of different voices to a single pad or external controller. Up to four layers (A to D) to be setup per pad, meaning that each pad can play as many as four different voices. Furthermore, a number of different playback modes can be employed for voices assigned to layers. For example, these voices can be triggered simultaneously, a different one can be played each time the pad is struck, or they can alternate between on and off upon successive hits. Details on layers can be found on page 32. User kit name Playing by hand The DTX-MULTI 12 features a number of different preset kits suitable for hand percussion that is, for playing with hands instead of drum sticks. As described below, furthermore, you can use a trigger setup at any time to adjust the sensitivity of the pads to suit playing by hand. · The [STORE] button will light up whenever settings have been changed but not yet stored in the DTX-MULTI 12's internal memory. The button will, therefore, go out when the modified settings are stored. 7 When asked to confirm that you want to store the kit, press the [ENTER] button to proceed.*

*Setting pad sensitivity for playing by hand q Hold down the [SHIFT] button and press the [UTILITY] button to access the Trigger setting area. The Select Trigger Setup page will be displayed. KITStore Areyousure? TRG1 P01:StickWide CAUTION · The message "Please keep power on..." will be displayed while data is being stored. It is very important that the DTX-MULTI 12 is not turned off until this message disappears. If the instrument were to be turned off at this time, data for all User kits could be permanently lost. w Use the [-/DEC] and [+/INC] buttons to select the "P04: Hand" or "P05: Finger" trigger setup. TRG1¸ P04:Hand Pleasekeep poweron.*

*.. NOTE 8 · Whenever you select a hand-percussion preset kit, the pad sensitivity (i.e., the trigger setup) will automatically change to suit playing by hand. With User pad U001 selected, strike Pad 4 to hear the voice that you assigned. · Very high levels of pad sensitivity are more likely to result in a phenomenon known as crosstalk, where pads other than the one struck trigger sounds due to vibration or interference between pads. · For details on how to configure trigger setups in the Trigger setting area, see page 99. Owner's Manual 19 Quick Guide 6 Press the [STORE] button and store the edited kit as a User kit. Layers Listening to Patterns Your DTX-MULTI 12 has been pre-loaded with a rich variety of melodic and rhythmic phrases in the form of Preset patterns. The first three Preset patterns (eP001 to eP003) have been specially setup to demonstrate the rich spectrum of sounds that your DTX-MULTI 12 can produce. Patterns numbered eP004 and higher can be freely assigned to pads for use in your own User drum kits. Listening to Demo Patterns 1 Listening to Preset Patterns Press the [PTN] button to open the Select Pattern page. The [PTN] button will light up. Demo patterns are numbered eP001 to eP003. PTN1=1204/4 ©P001:Demo01 1 2 Press the [PTN] button to open the Select Pattern page. Select the Preset pattern you want to listen to using the [-/DEC] and [+/INC] buttons. Select a Preset pattern numbered eP004 or higher. 2 PTN1=1204/4 ©P004:80sElecto Press the [PTN] button once again to start playback of a demo pattern. The [PTN] button will flash while the demo pattern is being played, and the name of the pattern will be displayed inside "<<" and ">>" characters on the upper row of text.*

*Furthermore, the lower row of text will shown the name of the kit being used for playback of the demo pattern. 3 4 Press the [PTN] button once again to start playback of the selected Preset pattern. The [PTN] button will flash while the Preset pattern is being played. <<Demo01>> P039:Orchestra 3 To stop the demo pattern, press any button other than [SHIFT]. To stop the pattern, press the [PTN] button on the Select Pattern page (PTN1). NOTE · If you wish to assign a Preset pattern to a pad, follow the procedure described on page 18, and at Step 5, select the Preset pattern instead of a preset voice. 20 Owner's Manual Making Your Own Patterns Using the DTX-MULTI 12, you can also create User patterns by recording your own performances. And in the same way as Preset patterns, these User patterns can then be freely assigned to pads and played back. Quick Guide Recording Your Performance as a Pattern Following the steps below, let's create a User pattern by recording a performance and then assign that pattern to Pad 6. 3 Hold down the [SHIFT] button and*

*press the [PTN] button to activate Record Mode.*

*The [PTN] button will turn red. 1 Press the [PTN] button to access the Pattern setting area, and select an empty User pattern using the [-/DEC] and [+/INC] buttons. Empty User patterns are named "Empty Ptn". NOTE REC=1204/4 Meas=004Q=©-" · If a Preset pattern is selected when you activate Record Mode, your performance will be recorded to an empty User pattern. PTN1=1204/4 ©U003:EmptyPtn Pattern name 4 Set the required recording conditions. On the Record Mode screen (REC), you can set the tempo and time signature of the click track to be played when recording, the length of the pattern in*

*measures (or bars), and a number of other important parameters. Move the flashing cursor to the required parameter using the [B], [D], and [C] buttons, and change the setting using the [-/DEC] and [+/INC] buttons. q Tempo w Time signature CAUTION · If you select a User pattern already containing data, your performance will be added to that data as a result of recording.*

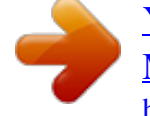

[You're reading an excerpt. Click here to read official YAMAHA DTX-](http://yourpdfguides.com/dref/3863143)[MULTI 12 user guide](http://yourpdfguides.com/dref/3863143)

 *If you want to avoid this, be sure to select an empty User pattern for recording. NOTE · If you select a User pattern already containing data for recording, you can add additional performance data to that pattern as you record.*

*· Two existing patterns can be merged to create a new User pattern (see page 79). REC=1204/4 Meas=004Q=©-" e Length t Playback mode 2 Press the [KIT] button to open the Select Kit page, and using the [-/DEC] and [+/INC] buttons, select the drum kit you want to use for recording your pattern. r Quantize KIT1 P001:PercsMaster q Tempo: The speed of the pattern in beats per second. w Time signature: The time signature of the pattern to be recorded. e Length: The length of the pattern in measures. r Quantize: The precision of timing correction for the recorded pattern. t Playback mode: The type of pattern to be recorded i.e., one-shot or loop. Owner's Manual 21 Making Your Own Patterns 5 Press the [PTN] button to start recording.*

*The DTX-MULTI 12 will count you in over two measures. Then, play the pattern you want to record in time with the click track. Measure currently being recorded 8 9 Press the [KIT] button to access the KIT setting area. KIT1 P001:PercsMaster Press the [STORE] button and store the current kit and its new pattern assignment as a User kit. As shown here, select an empty User kit using the [-/ DEC] and [+/INC] buttons, and then press the [ENTER] button. RECMeas=001 NowRecording... CAUTION · Turning off the DTX-MULTI 12 while recording can result in data for all User patterns being lost and must, therefore, be avoided. 6 Recording will end automatically after the number of measures set as the pattern length in Step 4 above.*

*The message "Please keep power on..." will be displayed for a short period of time as data is being stored. VCEStoreto U001:UserKit User kit number User kit name Pleasekeep poweron.*

*.. CAUTION · Turning off the DTX-MULTI 12 while the message "Please keep power on...*

*" is being displayed can result in all User-pattern data being lost and must, therefore, be avoided. NOTE 10 When asked to confirm that you want to store the kit, press the [ENTER] button to proceed. KITStore Areyousure? CAUTION · The message "Please keep power on..." will be displayed while data is being stored. It is very important that the DTX-MULTI 12 is not turned off until this message disappears. If the instrument were to be turned off at this time, data for all User kits could be permanently lost. · Recording can be stopped at any time by pressing the [PTN] button. All performance data recorded up to that point will be stored.*

*· If looped playback was selected in Step 4 above, recording can be ended by pressing the [PTN] button. 7 Pleasekeep poweron... When the Pad Assign page is displayed, strike Pad 6 to display pad number º§, and then press the [ENTER] button. Alternatively, you can use the [-/DEC] and [+/INC] buttons to select º§ on this page. 11 With the stored drum kit selected, strike Pad 6 to hear the pattern that you assigned. REC PadAssign=º§ Pad number NOTE · If you set PadAssign to "off", the recorded pattern will not be assigned to any pad. · Although you can freely assign the recorded pattern to a pad at any time, it is best to use a pad from the drum kit selected in Step 1 above. If you assign it to a pad from another kit, the pattern may not play as recorded.*

*NOTE · Up to 50 User patterns can be recorded on your DTX-MULTI 12. If an attempt is made to record more than this number, the message "Seq data is not empty" will be displayed and the recording process will end. In such a case, delete unneeded User patterns (see page 79) and begin recording again. 22 Owner's Manual Saving Your Data on a USB Memory Device Data that you have made, such as User kits and User patterns, can be conveniently saved as combined files on a USB memory device. In the following example, we will create a single file containing all of the data created or modified in the various DTX-MULTI 12 setting areas on a such a device.*

*Quick Guide 1 2 Plug a USB memory device into the USB TO DEVICE port on the side panel. NOTE 4 Set Type to "All", using the [-/DEC] and [+/ INC] buttons if necessary. When you have made this setting, press the [ENTER] button. · For more details regarding USB memory devices, see the section Connecting a USB Memory Device on page 11. Press the [UTILITY] button to access the BC UTILITY setting area, use the [B]/[C] buttons to navigate to the FILE section (UTIL7), and then press the [ENTER] button.*

*UTIL7-1-1 Type=All NOTE · For details on saving data with a Type setting other than "All", see page 93. UTIL7 FILE 5 Enter a name for the file to be saved. For more details on how to input characters and the types of character that can be used for file names, seesee page 47. 3 Navigate to the Save File page (UTIL7-1), BC using the [B]/[C] buttons if necessary, and then press the [ENTER] button. NOTE UTIL7-1-2 Name[] UTIL7-1 SaveFile · File names can be up to eight characters in length. 6 When you have entered the required name, press the [ENTER] button. You will be asked to confirm that you want to save the file, and the [ENTER] button will flash on and off. SaveFile Areyousure? Owner's Manual 23 Saving Your Data on a USB Memory Device 7 To proceed, press the [ENTER] button one more time. If a file with the same name already exists on the USB memory device, you will be asked to confirm whether you want to overwrite it. If that file is no longer needed and can be overwritten, press the [ENTER] button.*

*Alternatively, if the older file contains important data, press the [EXIT] button to return to the Name page and repeat the procedure from Step 5 above using a different file name. The message "Now saving... [EXIT] to cancel" will be displayed while your data is being saved. The message "Completed." will then be displayed when the data has been saved, and the display will return to the Save File page (UTIL7-1) from Step 4 above. NowSaving [EXIT]tocancel Completed CAUTION · Do not unplug the USB memory device from the USB TO DEVICE port or turn off either the USB memory device or the DTX-MULTI*

*12 while data is being loaded or saved. Failure to observe this precaution can lead to the USB memory device or the DTXMULTI 12 being permanently damaged. CAUTION · Be sure to always unplug USB memory devices from the DTX-MULTI 12 before you start to play. If you were to accidentally strike a memory device with a drum stick while playing, it could be permanently damaged and all data saved on it could be lost. 24*

*Owner's Manual Importing Audio Files WAV and AIFF audio files from your computer and other media can be imported into your DTX-MULTI 12 via USB memory devices.*

> You're reading an excerpt. Click here to read official YAMAHA [MULTI 12 user guide](http://yourpdfguides.com/dref/3863143) <http://yourpdfguides.com/dref/3863143>